TI-Nspire Activity *Picture.This* 

Last day of 1<sup>st</sup> Semester "FUN" Marie Knox Western Technology Center Burns Flat, OK

©2008

## Picture.This Assignment

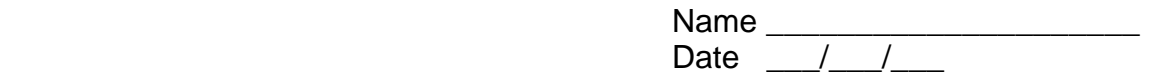

- 1. From your TI-Nspire Home screen, select '6:New Documents', then '2:Add Graphs & Geometry'. Press 'ctrl' 'g' combination to switch to the graph.
- 2. Grab the display screen, and pull it down to display more of the top 2 quadrants (I & II). Press 'esc' when finished.
- 3. Turn on the Grid by choosing 'Menu' , '2: View' , '5: Show Grid'.
- 4. Plot the following points: (From 'Menu' , choose '6:Points & Lines' , '2:Point On'). Remember if you need to undo something, press the 'ctrl' 'z' combination

 $(0, 10)$   $(-2, 8)$   $(-1, 7)$   $(-3, 5)$   $(-2, 4)$ 

 $(-4, 2)$   $(-3, 1)$   $(-1, 1)$   $(-1, 0)$ 

 $\frac{1}{2}$  ,  $\frac{1}{2}$  ,  $\frac{1}{2}$  ,  $\frac{1}{2}$  ,  $\frac{1}{2}$  ,  $\frac{1}{2}$  ,  $\frac{1}{2}$  ,  $\frac{1}{2}$  ,  $\frac{1}{2}$  ,  $\frac{1}{2}$ 

- 4. From 'Menu', choose 'A:Transformation' , '2:Reflection', then, one point at a time, 'click' on a point followed by clicking on the the y axis. This will reflect that point over the y axis. Do this for each of the above ordered pairs.
- 5. List the reflected ordered pairs:

- 6. Using the 'Segment' tool, connect (0,10) to (-2,8), (-2,8) to (-1,7), (-1,7) to (-3,5), and continue with the rest of the points listed. Do the same with the reflected points. The 'Segment' tool can be found by pressing 'Menu' , '6:Points & Lines' , '5:Segment'.
- 7. Add ornaments and presents for bonus points !!!

 $\frac{1}{2}$  ,  $\frac{1}{2}$  ,  $\frac{1}{2}$  ,  $\frac{1}{2}$  ,  $\frac{1}{2}$  ,  $\frac{1}{2}$  ,  $\frac{1}{2}$  ,  $\frac{1}{2}$  ,  $\frac{1}{2}$ 

- 8. Insert a new page with the 'ctrl' 'i' combination, and created a picture of your own. Use the 'Reflection' tool. HAVE FUN !!!!
- 9. Merry Christmas & Happy Holidays !!!!

## **Have a GOOD and SAFE break! See you in January !!!**